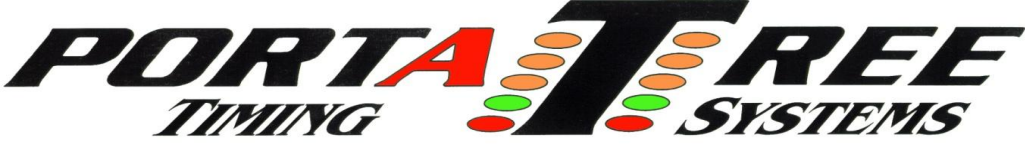

Tel 508-278-2199 ext. 508 Fax 508-278-5887 **Email:** tech@portatree.com **Web Site:** [WWW.PORTATREE.COM](http://www.portatree.com/)

## **Before You Load Portatree Software on Windows 10**

## **The following must be completed on each Windows 10 computer before installing the Portatree Drag Race Software**

- 1. Configure Network Settings
	- Right-click the Windows Start Icon
		- o This icon is in the lower left corner of the task bar and may be a different color
	- Click "Control Panel" to open the control panel
		- o Change "View by" to "Small icons"
	- Click "Network and Sharing Center"
	- Click "Change advanced sharing settings"
	- Expand the "Private" profile and select the following
		- o Select "Turn on network discovery"
			- Check "Turn on automatic setup of network connected devices"
		- o Select "Turn on file and printer sharing"
		- o Select "Allow Windows to manage homegroup connections (recommended)"
	- Close "Private" profile
	- Expand "All Networks" and select the following
		- o Select "Turn on sharing so anyone with network access can read and write files in the Public folders"
		- o Select "Enable file sharing for devices that use 40- or 56-bit encryption"
		- o Select "Turn off password protected sharing"
	- Before exiting, verify that "Private" is your current profile, "(current profile)" should be displayed next to "Private"
		- o If "Guest or Public" is your current profile, click "Save Changes" and continue to Step 2
		- o If "Private" is your current profile, click "Save Changes" and proceed to Step 3.

## 2. Configure Network

- Click the Windows Start Icon
- Select "Settings"
- Click "Network & Internet"
- If you are on a wired network, click "Ethernet" otherwise select "Wi-Fi"
- Click the network's name/icon
	- o Ethernet icon:
	- o Wireless icon: In
- Turn on "Make this PC discoverable"
- Close the settings

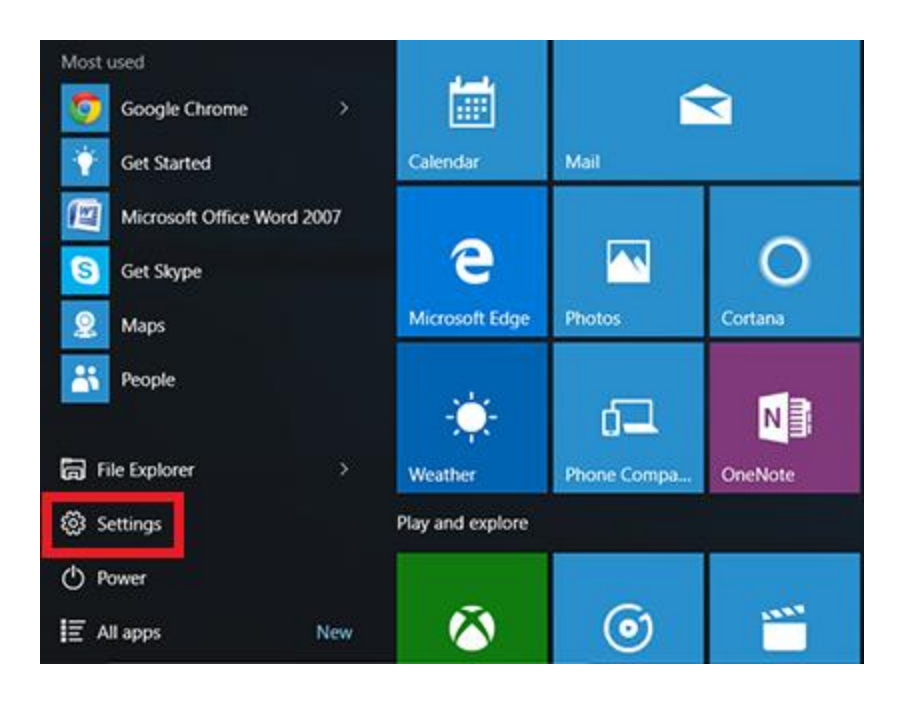

- 3. Configure User Account Control
	- Right-click the Windows Start Icon
	- Click "Control Panel"
	- Click "User Accounts"
	- Click "Change User Account Control settings"
		- o Slide selector to "Never Notify" to disable account controls
	- Click "OK" to save
- 4. Share C: Drive
	- Click the Windows Start Icon
	- Click the "Folder" icon to open "File Explorer"
		- o You can also access file explorer by clicking the folder icon on the task bar
	- Click "This PC"
	- Right click on the "C:" drive
	- Click "Properties"
	- Change to the "Sharing" tab
	- Click "Advanced Sharing"
		- o Check "Share this folder"
		- o Click "Permissions"
			- **Select (Highlight) "Everyone"** 
				- Note: If your computer's language is not set to English, please select the equivalent word for "everyone"
			- Check "Allow" for all options
				- Full Control, Change, and Read
				- Click "OK" to save
			- Click "OK" to save advanced sharing settings
	- Change to the "Security" tab
		- o Click "Edit"
		- o Check if "Everyone" is listed in the "Group or user names" box
		- $\circ$  If not, perform the following
			- Click "Add"
			- **Enter "Everyone"** 
				- Note: If your computer's language is not set to English, please enter the equivalent word
			- Click "OK"
		- o Highlight "Everyone"
		- o In the "Permissions for Authenticated Users" box, check all the "Allow" boxes
			- Full Control, Modify, Read & execute, List folder contents, Read, and Write
		- o Click "OK" to save changes
	- Click "Close"
	- You may receive errors after some of the changes are applied. Do not worry about the errors. It will not affect the operation of your computer or of the Drag Race Application
- 5. Modify Registry to Allow Networked Folders to Display
	- Right-click the Windows Start Icon
	- Click "Run"
	- Type "regedit" and click "OK"
		- o User Account Control may ask you if you want the Registry Editor to make changes to the computer, Click "Yes"
	- Double click "HKEY\_LOCAL\_MACHINE"
- Double click "SOFTWARE"
- Double click "Microsoft"
- Double click "Windows"
- Double click "Current Version"
- Double click "Policies"
- Click "System"
- Right click in the Editor Window (to the right of the file selection window)
	- o Click New
	- o Select "DWORD (32-bit) Value"
	- o Name the entry "EnableLinkedConnections"
	- o Double click the new entry
	- o Change "Value data" to 1
	- o Click "OK"
	- o Exit out of the Registry Editor
		- **If the system asks you to verify changes, click "Yes" to save**
- 6. Configure Computer Power Settings
	- Click the Windows Start Icon
	- Select "Settings"
	- Select "System"
	- Select "Power & sleep"
	- In the section "Screen"
		- o Set "When plugged in, turn off after" to "Never"
	- In the section "Sleep"
		- o Set ""When plugged in, PC goes to sleep after" to "Never"
	- Note: If you are running races from a laptop, we recommend having the laptop plugged in. If you need to run with the laptop unplugged, we recommend setting the "On battery power, PC goes to sleep after" to "Never"
- 7. Set Computer Time
	- Verify that the computer's time is correct. If not, perform the following:
	- $\bullet$  Click the Windows Start Icon  $\blacksquare$
	- Select "Settings"
	- Select "Time & language"
	- Select "Date & time"
	- Set "Set time automatically" to "off"
	- Under "Change date and time" click "Change"
	- Enter the correct time
	- Click "Change" to save
- 8. (Optional) Change Computer Name
	- If this computer will only be used for the drag race application, we recommend naming them to reflect their purpose on the drag race network. This step is optional and only meant to be helpful when working on the drag race network.
	- Right-click the Windows Start Icon
	- Select "System"
	- Find the section "Computer name, domain, and workgroup settings"
	- Click "Change settings"
	- Find "To rename this computer, click Change" and click "Change…"
- Under "Computer name" enter a name that reflects the computer's purpose on the drag race network
	- o "DRAGRACE"
	- o "ADMIN"
	- o "ANNOUNCER"
	- o "BACKUP" or "OFFICE"
- Click "OK" to save the changes
- 9. Restart your computer for all changes to take effect
- 10. Load the Drag Race Software to your computer
	- Insert the software CD
	- Open the CD Drive and run the "Setup.exe"
	- The installer will walk you through the installation steps
- 11. Change the Drag Race Software Permissions
	- Right-click the "Portatree Main Screen" shortcut located on the computer desktop
	- Click "Properties"
	- Select the "Compatibility" tab
	- Click "Change settings for all users"
	- In the "Settings" box, check "Run this program as an administrator"
	- Click "OK" to exit the user settings menu
	- Click "OK" to exit from the properties menu
- 12. This computer is ready to be networked!